# メール新規設定方法(iPhone)

※以下は SSL 接続でのメール設定内容になります。(推奨)

ステップ①

ホーム画面上の「設定」のアイコンを選択します

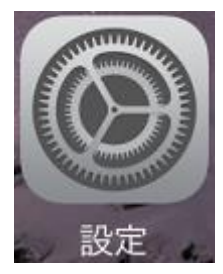

## ステップ②

※「アカウントとパスワード」がある場合

「アカウントとパスワード」または「パスワードとアカウント」を選択します。

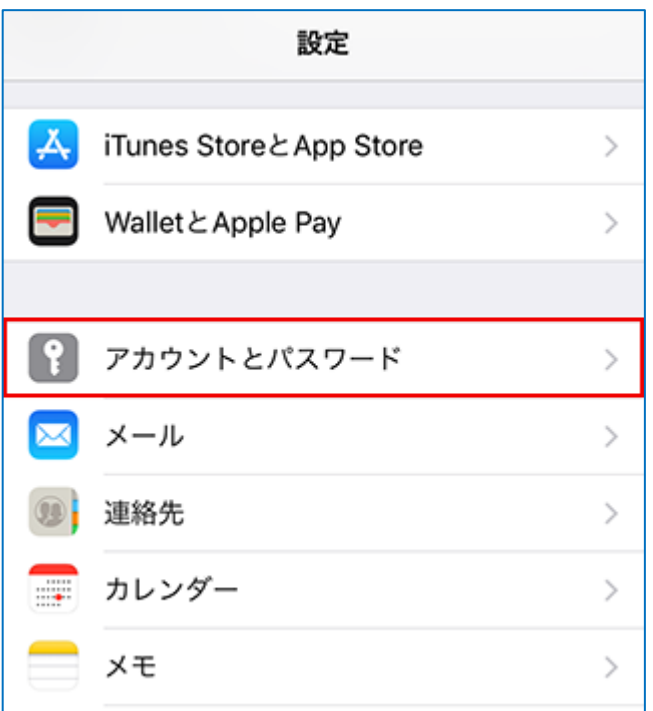

### ※「アカウントとパスワード」がない場合

#### 1.「メール」を選択します。

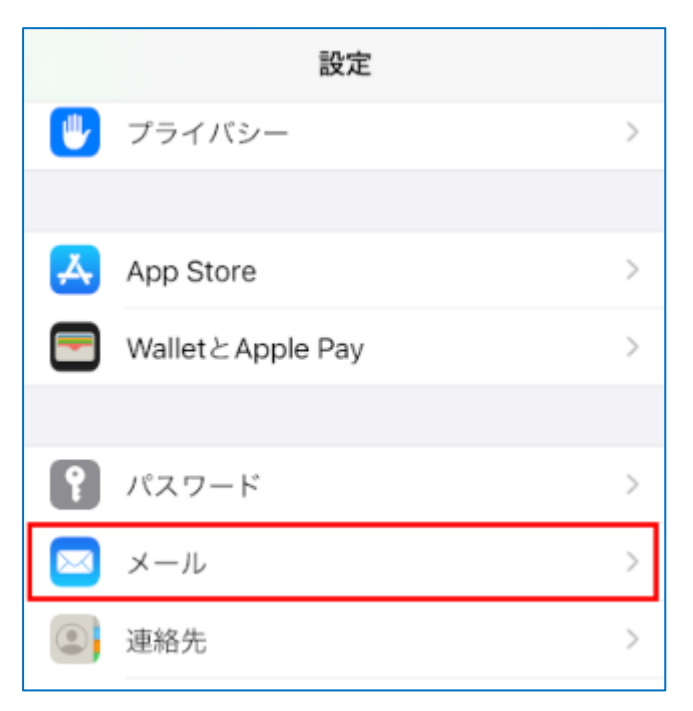

### 2. 「アカウント」を選択します。

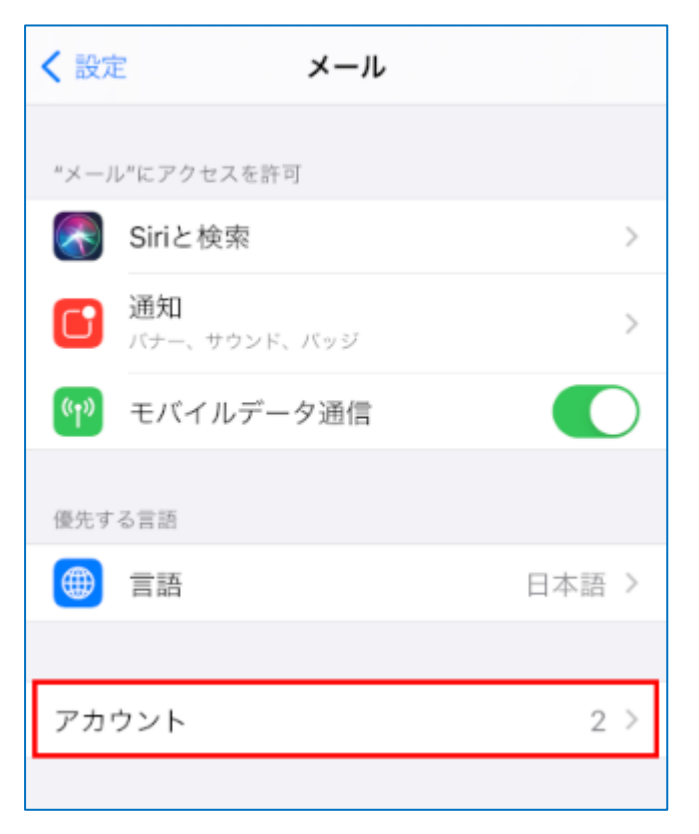

# ステップ③

### 「アカウントを追加」を選択します

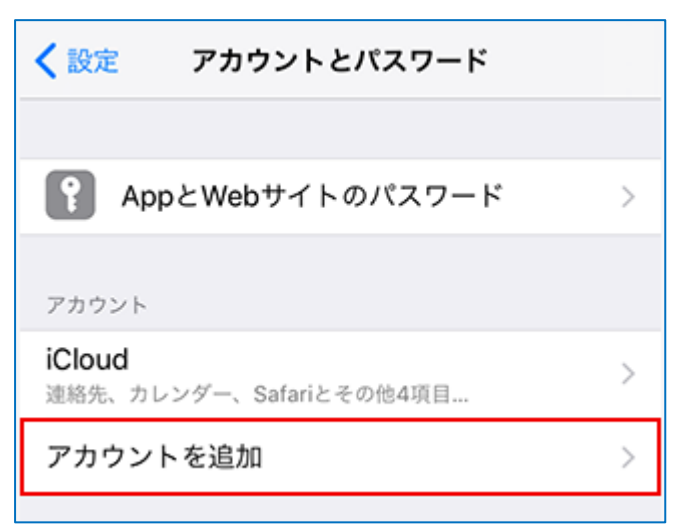

# ステップ④

### 「その他」を選択します

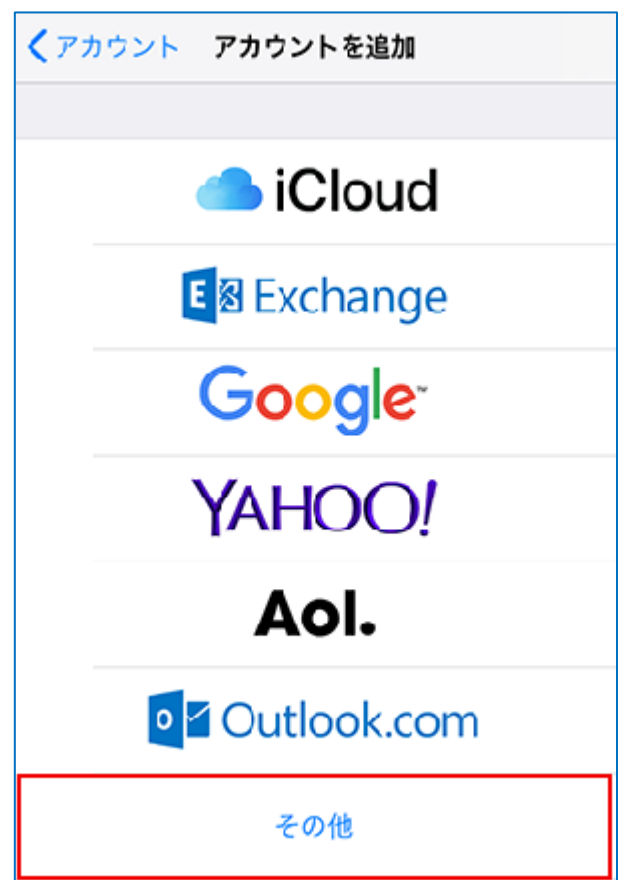

# ステップ⑤

### 「メールアカウントを追加」を選択します

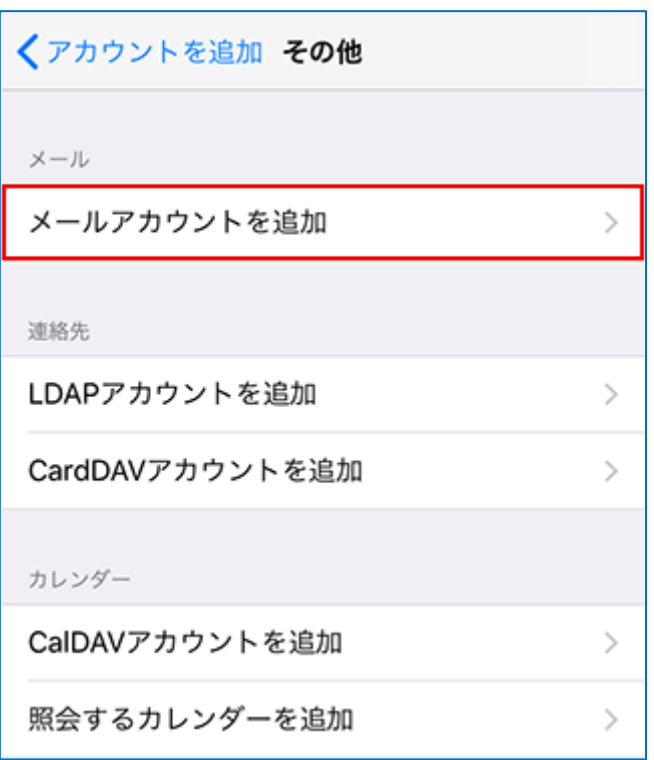

# ステップ⑥

### 新規アカウントを以下のように設定し、「次へ」を選択します

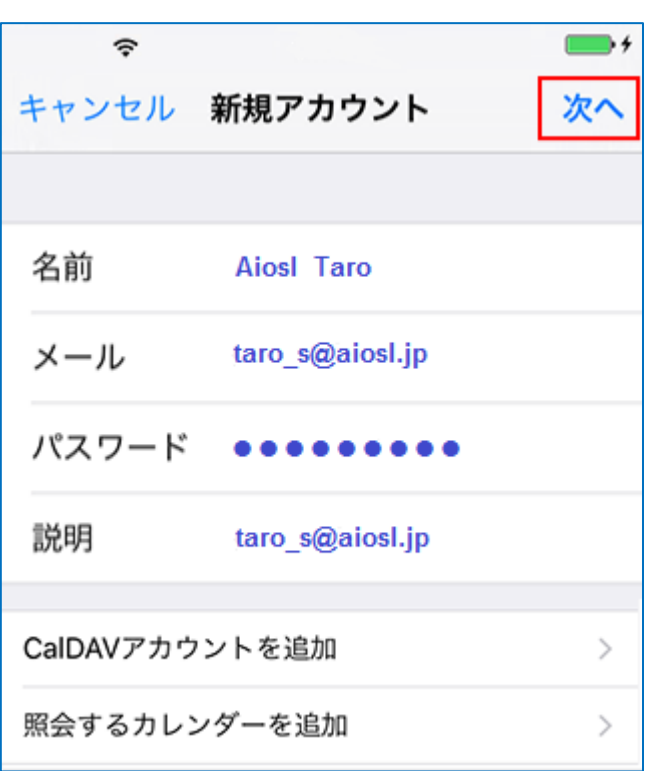

「名前」: 名前をローマ字で入力 例) Aiosl Taro 「メール」: [メールアドレス] 例) taro\_s@aiosl.jp 「パスワード」: [メールアドレスパスワード] ※J-web 管理画面にてアカウント作成時に任意で作成していただいたものになります。 「説明」: [任意の文字列] 例) taro\_s@aiosl.jp

# ステップ⑦

#### 「POP」を選択します (IMAP の場合は「IMAP」を選択)

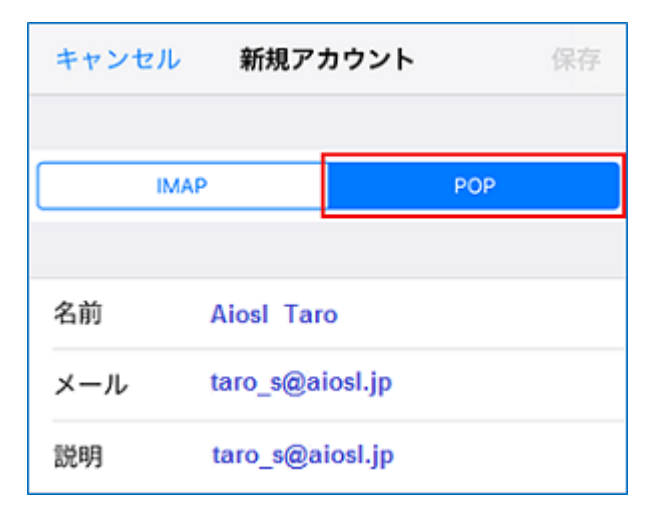

## ステップ⑧

「受信メールサーバ」の項目を以下のように設定し、画面を下にスクロールします

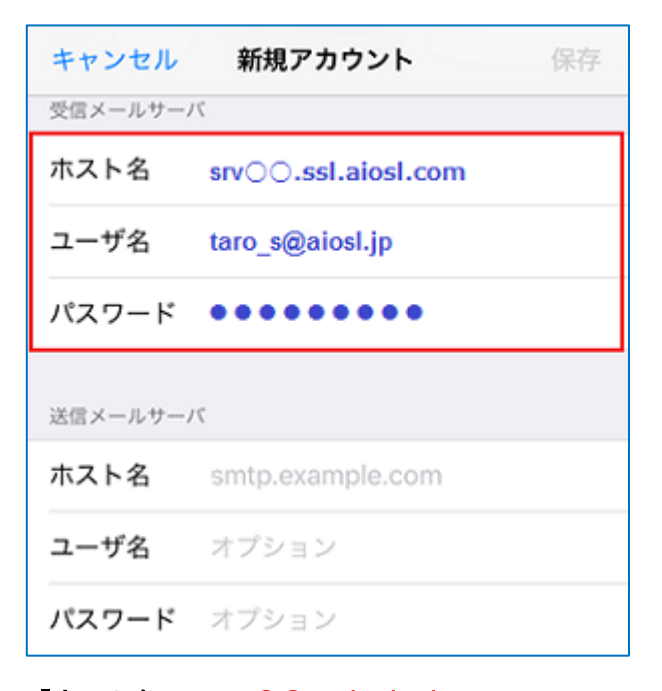

### 「ホスト名」 srv〇〇.ssl.aiosl.com

※○○部分(数字)はお客様によって異なります。J-web 管理画面右上に表示されております。

「ユーザ名」: [メールアドレス]例) taro\_s@aiosl.jp

「パスワード」: [メールアドレスパスワード]

# ステップ⑨

#### 「送信メールサーバ」の項目を以下のように設定し、「保存」を選択します

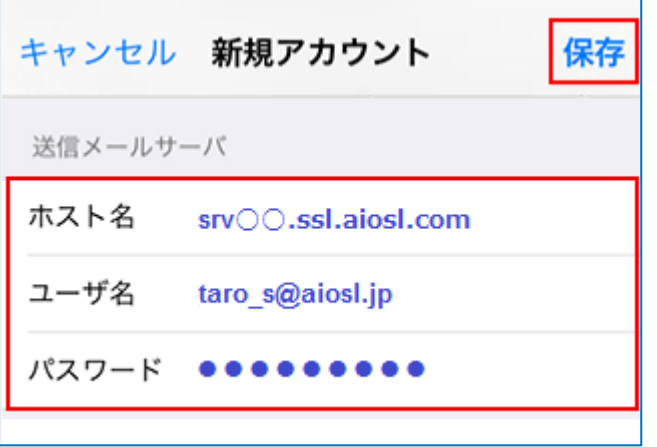

「ホスト名」: srv〇〇.ssl.aiosl.com

※○○部分(数字)はお客様によって異なります。J-web 管理画面右上に表示されております。 「ユーザ名」: [メールアドレス] 例) taro\_s@aiosl.jp

「パスワード」: [メールアドレスパスワード]

ステップ⑩

### 新しく追加したアカウントを選択します

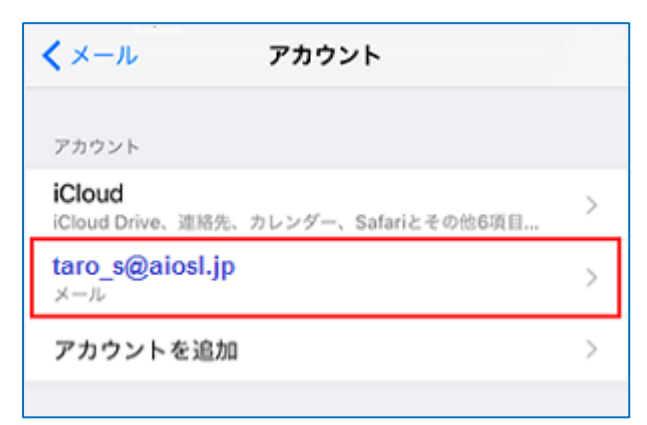

# ステップ⑪

## 画面を下にスクロールし、「SMTP」を選択します

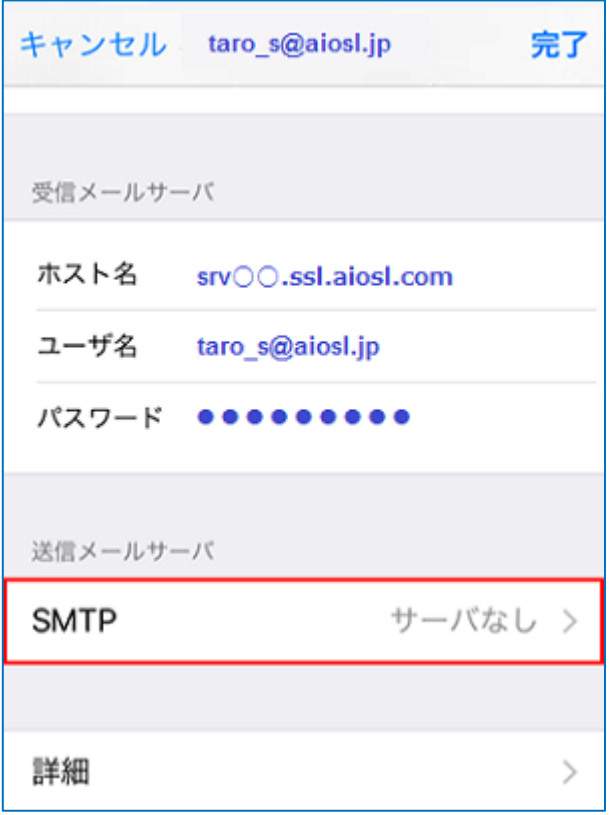

# ステップ⑫

## 「 srv○○.ssl.aiosl.com」を選択します

※〇〇部分(数字)はお客様によって異なります。 J-web 管理画面右上に表示されております。

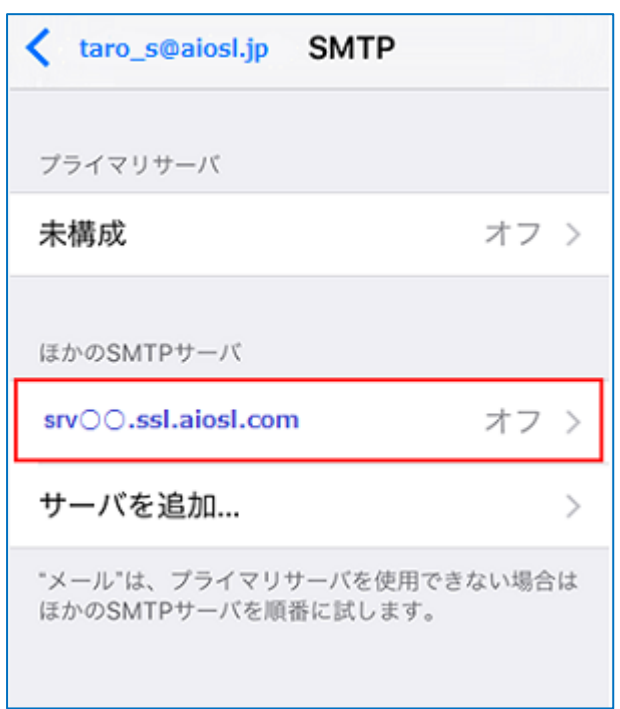

# ステップ⑬

#### 「送信メールサーバ」の項目を以下のように設定し、「完了」を選択します

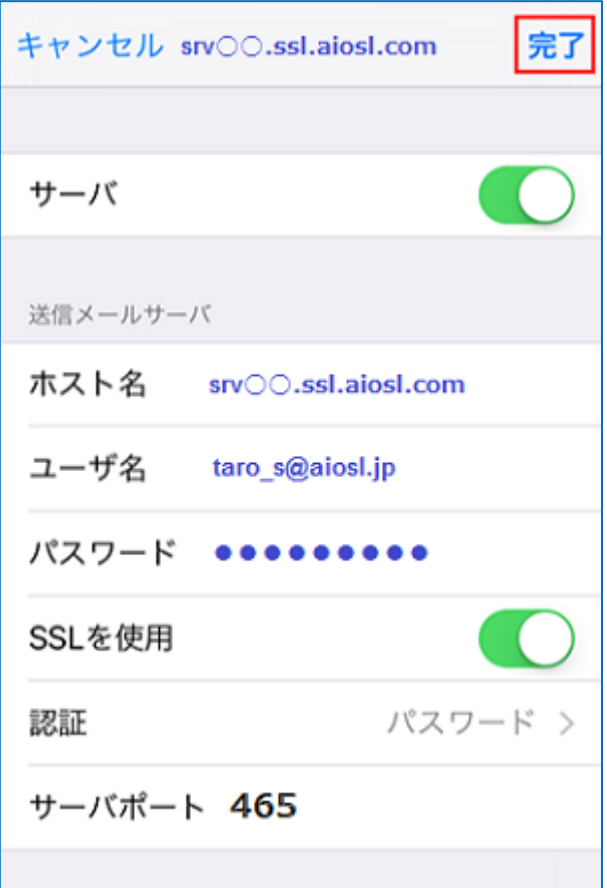

「サーバ」:「オン」

【送信メールサーバ】 「ホスト名」: srvOO.ssl.aiosl.com ※○○部分(数字)はお客様によって異なります。J-web 管理画面右上に表示されております。 「ユーザ名」: [メールアドレス] 例) taro\_s@aiosl.jp 「パスワード」: [メールアドレスパスワード] 「SSL を使用」:「オン」 「認証」:「パスワード」 「サーバポート」:465

# ステップ⑭

## 画面左上の文字列を選択します

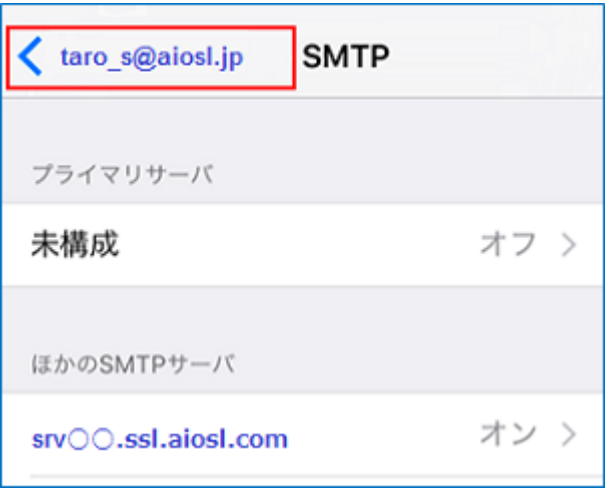

# ステップ⑮

# 「詳細」を選択します

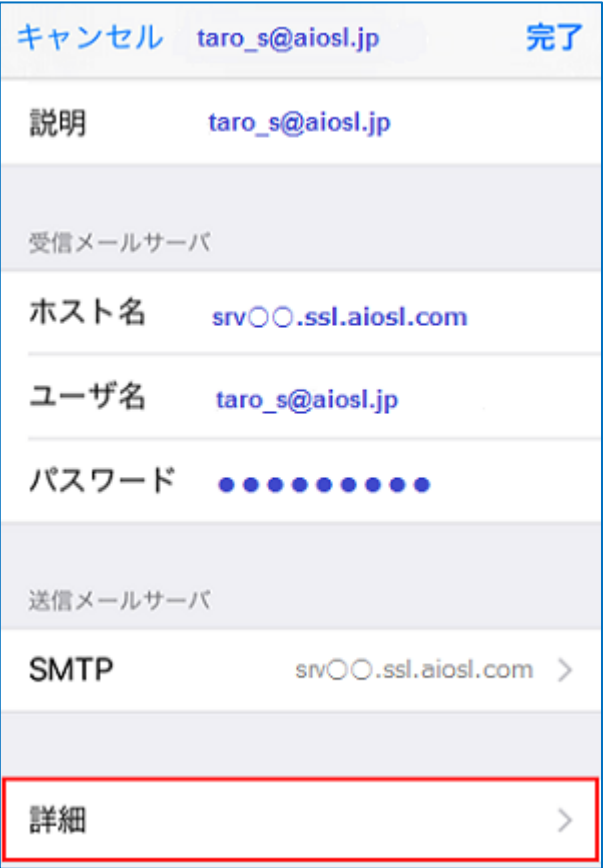

# ステップ⑯

#### 以下のように設定し、画面左上の文字列を選択します

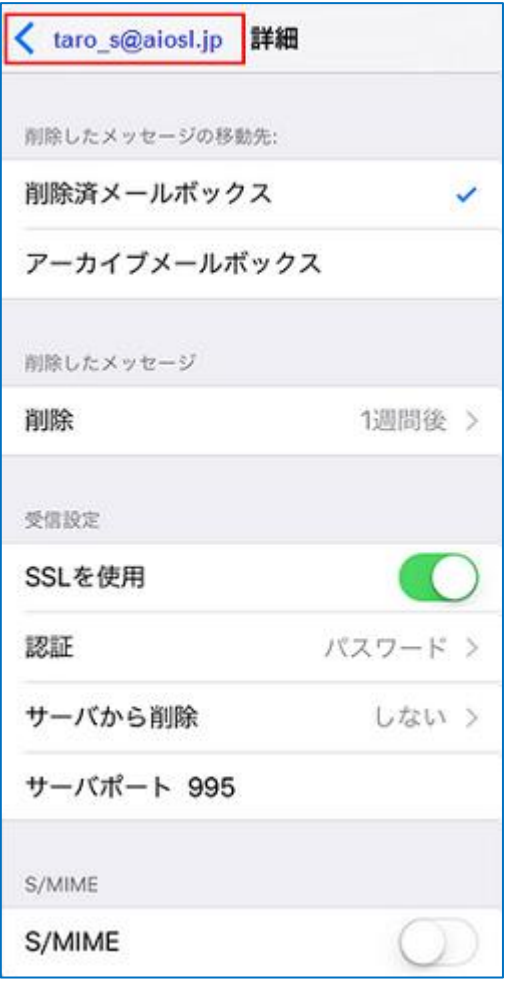

【削除したメッセージの移動先】: 任意

【削除したメッセージ】 「削除」: 任意

### 【受信設定】

「SSL を使用」:「オン」 「認証」: パスワード 「サーバから削除」: 任意 「サーバポート」: 995 (IMAP の場合は、993)

### 【S/MIME】

「S/MIME」:「オフ」

# ステップ⑰

### 「完了」を選択します

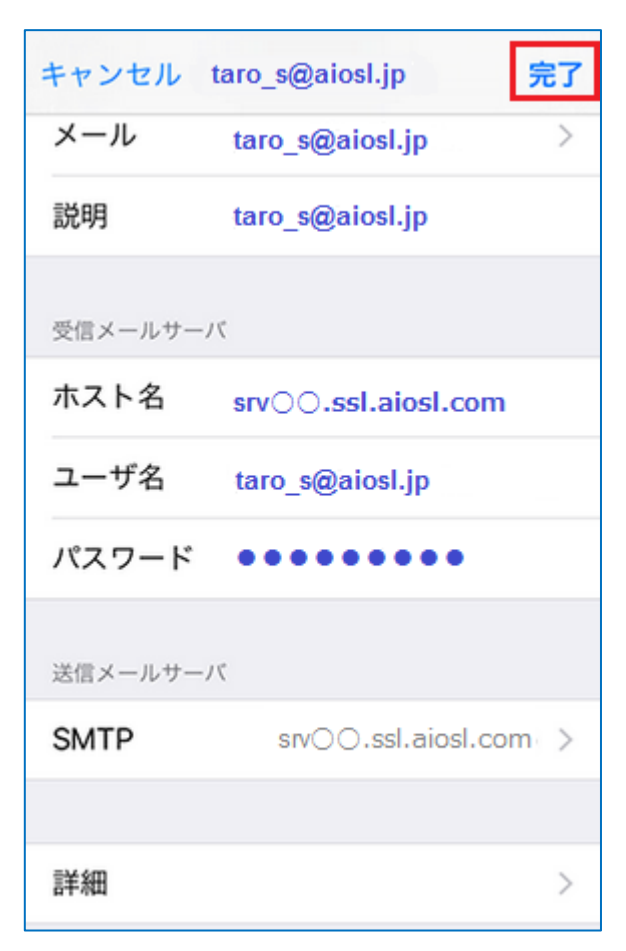

### 以上で、メールアカウントの作成は完了です。